## *Mountain View / The Preserve / SaddleBrooke Ranch Tee Time Reservation Instructions* Phone Number 825-3509

The following are the current steps by which the Tee time system, will operate. These are subject to change as we work with the system to better fit all of our needs.

Requests will be accepted 30 days prior to play. Times will be available for verification after 5 PM five  $(5)$  days prior to play.

Dial **825-3509** and the system will respond Welcome to the MountainView and Preserve Golf Club's Automated Tee Time System.

## *MAIN MENU*

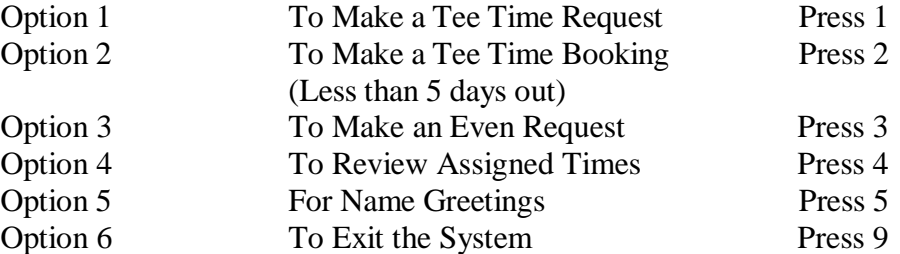

## *OPTION 1. TEE TIME REQUESTS*

(UP TO 30 DAYS OUT**)**

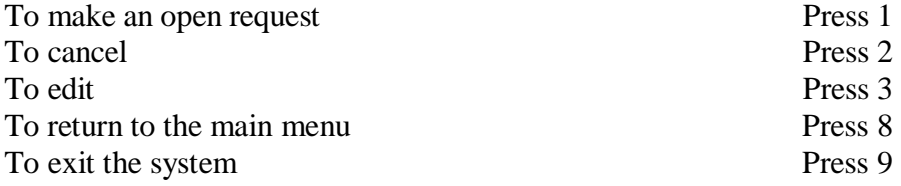

### *To Make an Open Request*

- 1) Please enter the *date* you wish to play MMDDYY... (i.e., November 01, 2007 would be 111007)
- 2) The system will playback the date you have requested. Press 1 to accept the date or press 2 to reject
- 3) Enter your *facility choice* for MountainView press 1 for The Preserve press 2 for SaddleBrooke Ranch press 3
- 4) If the first facility choice is not available, will you play at the *other course* if yes, press 1, if no, press 2.

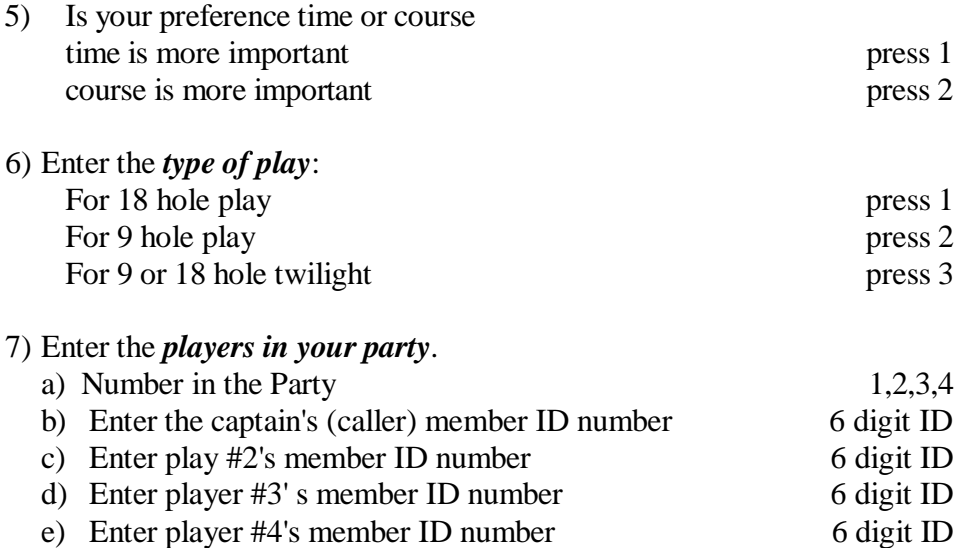

If the Tee Time system says to you "Player already requested another tee time", you have two options. You may merely hang up and your entry will be deleted because it did not issue a confirmation number, or enter another player ID number.

- 8) Enter the 4 digit *time* you wish to play HHMM (i.e. for 0930AM enter 0930) (Earlier and later time may also be requested)
- 9) Tee time information is played back to the caller Press 1 to accept your request or 2 to reject (If you press 2 the system will return you to the date you wish to play question)
- 10) The system responds "Your Tee Time Request Has Been Accepted, Your *Confirmation Number* Is" 5 digits

#### Press:

- 1 to hear your confirmation number again,
- 2 to link this request
- 8 to return to main menu
- 9 to exit
- 11) If you are *linking* this request, Press:
	- 1 to break the link
	- 2 not to break the link

If you did not hear your confirmation number, your request was not accepted by the system. You must have the confirmation # to edit or cancel a request at this point or at a later time.

If you press 2 to link this group with another, the system will return you to the number of players in your party. You may link up to 5 groups.

# *OPTION 2. TO MAKE A TEE TIME BOOKING*

## (LESS THAN **5 DAYS OUT)**

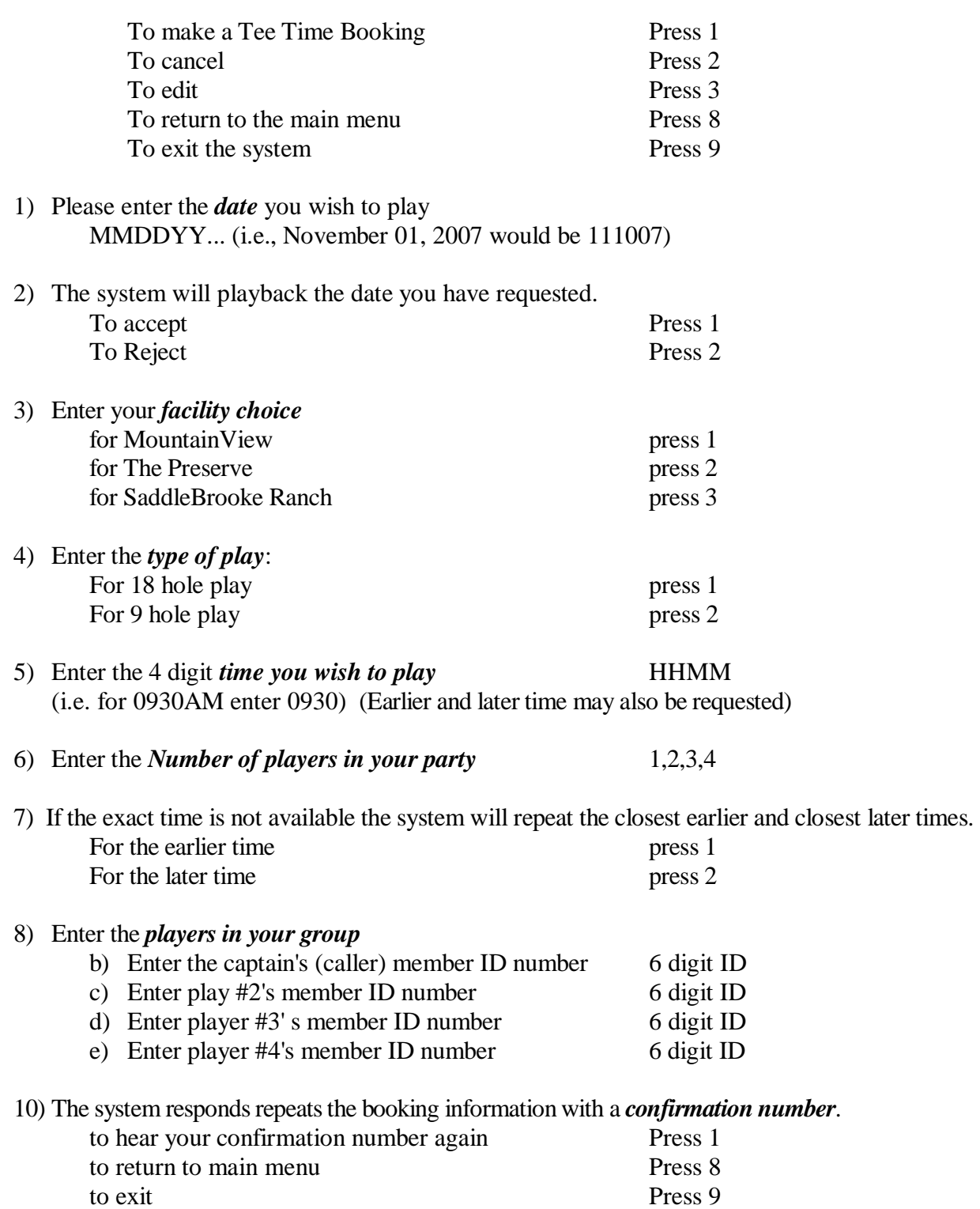

## *OPTION 3. TO MAKE AN EVENT REQUEST*

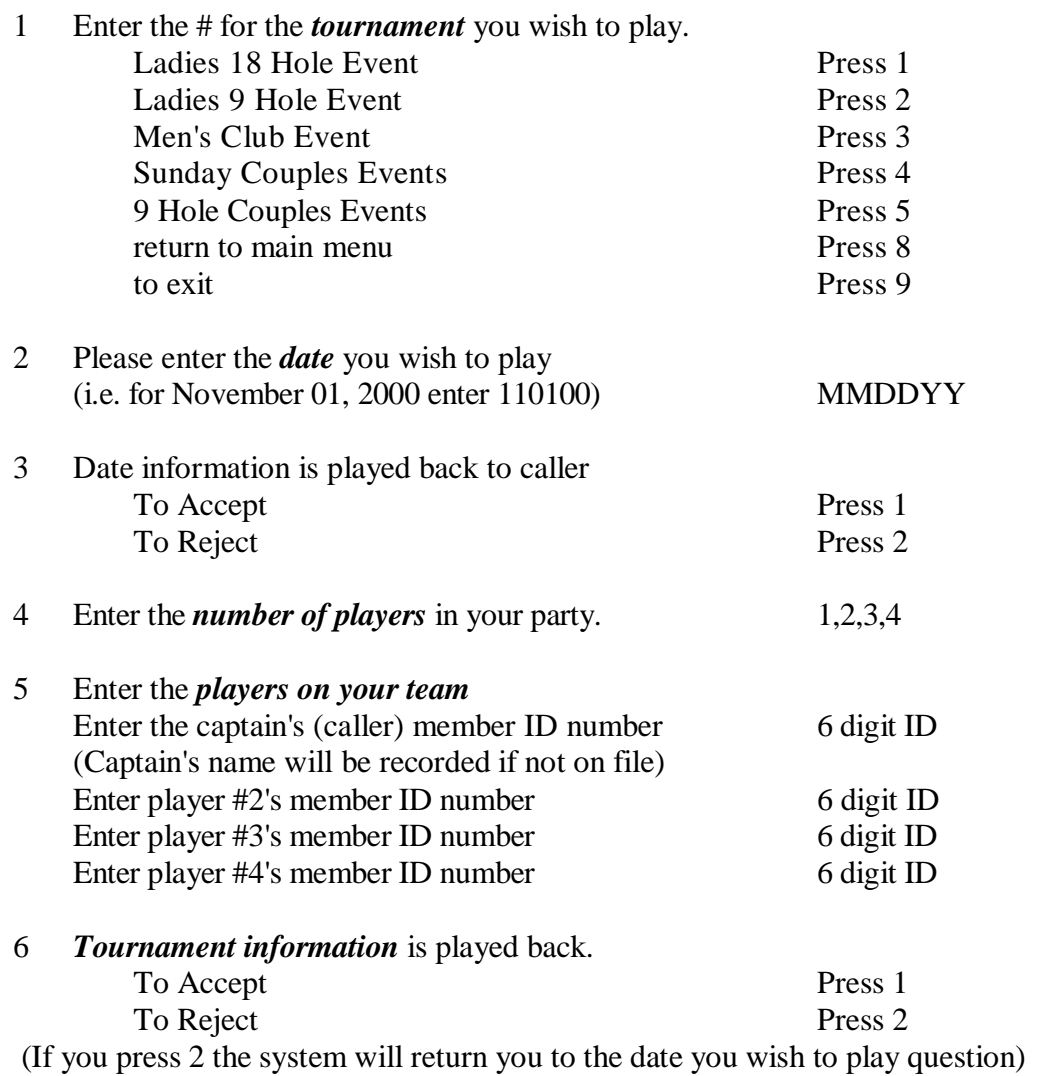

If you did not hear your confirmation number, your request was not accepted by the system.

## *OPTION 4. REVIEW ASSIGNED TEE TIMES*

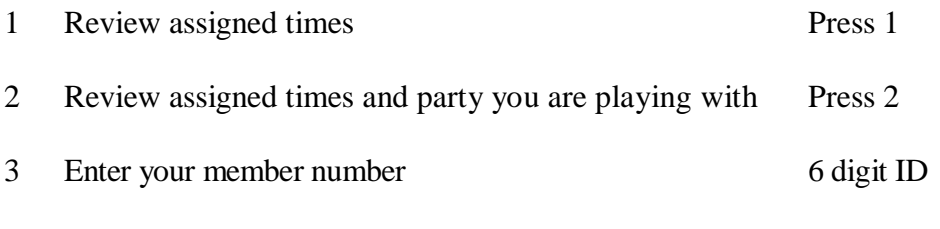

4 The system will play back the assigned Tee times and the players if requested, then returns to the main menu

## *MAKING CHANGES*

When changes need to be made, enter under the appropriate option:<br>Option 1 Tee Time Request

Tee Time Request Tee Time Booking Option 2 The Time Book<br>Option 3 Event Request

## *TO CANCEL A REQUEST*

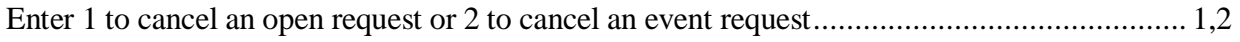

#### *TO CANCEL AN OPEN REQUEST*

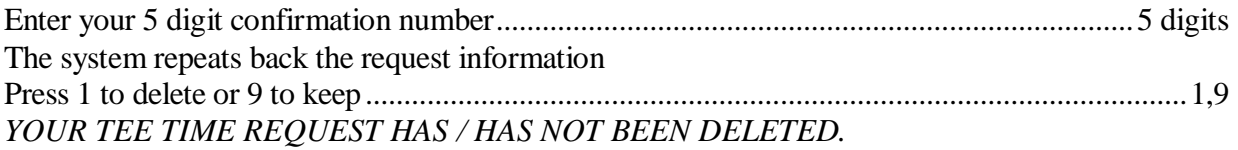

### *TO CANCEL AN EVENT REQUEST*

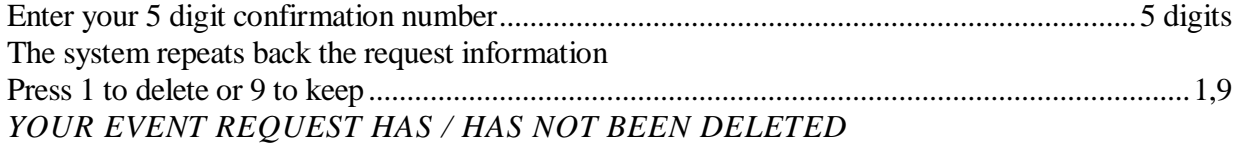

## *TO EDIT A REQUEST*

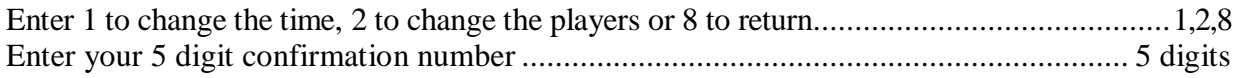

#### *TO CHANGE THE TEE TIME*

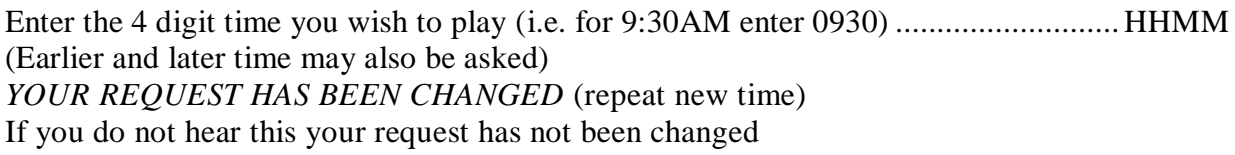

#### *TO CHANGE THE PLA YERS*

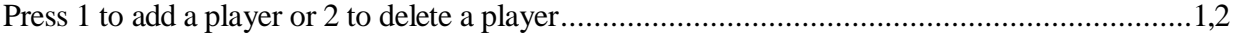

### *ADD A PLAYER*

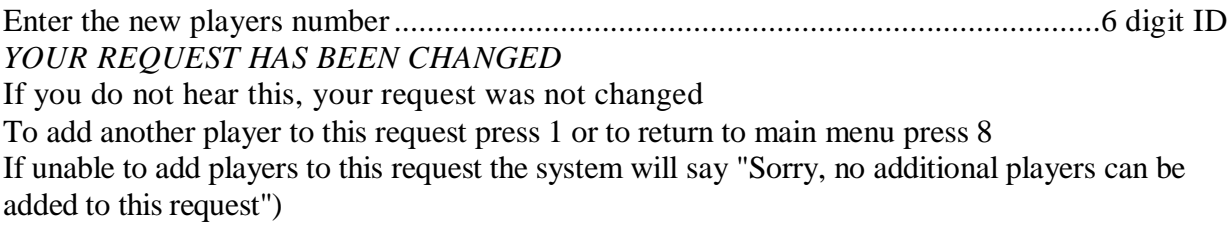

### *DELETE A PLAYER*

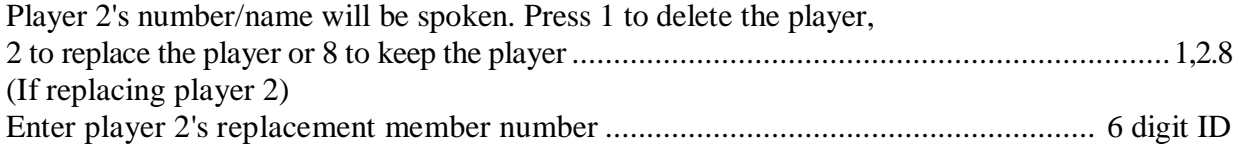

### *YOUR REQUEST HAS BEEN CHANGED*

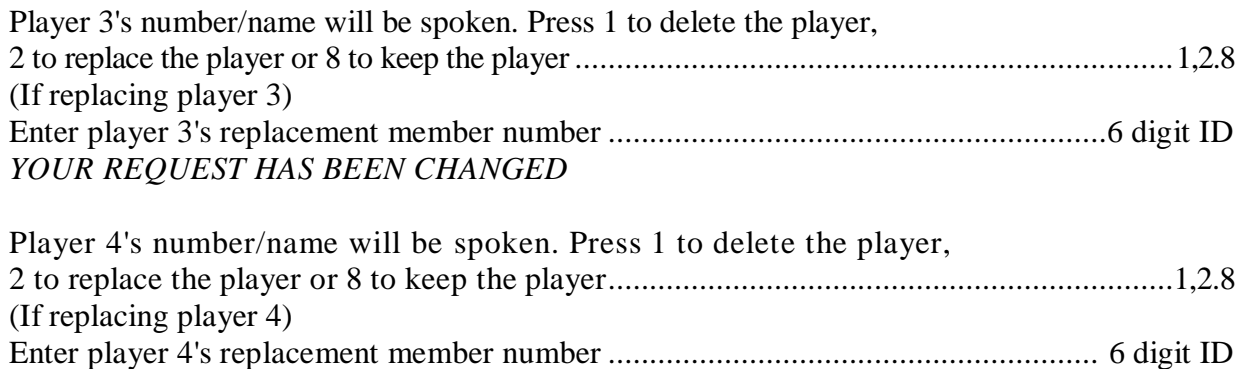

#### *YOUR REQUEST HAS BEEN CHANGED*

If you do not hear this, your request was not changed. Only player numbers 2,3, and 4 can be added, replaced or deleted. To change the captain number you must cancel and re-enter the request.

## *TO EDIT OR CANCEL A TEE TIME*

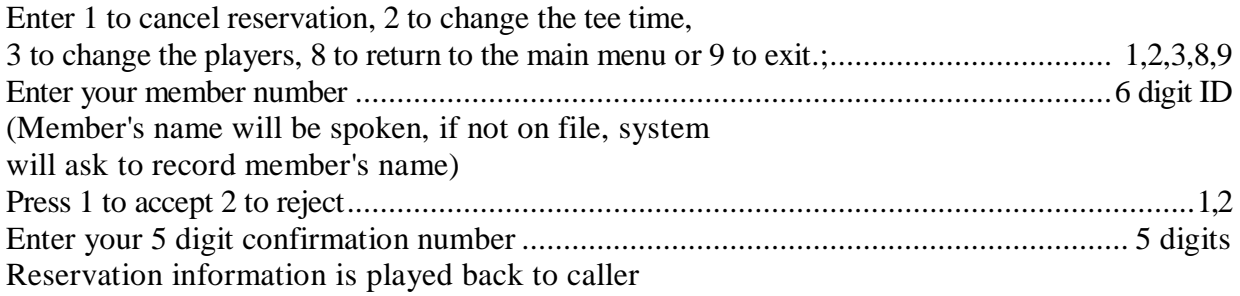

### *TO CANCEL YOUR RESERVATION*

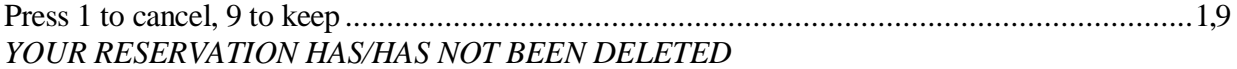

#### *TO CHANGE TEE TIME*

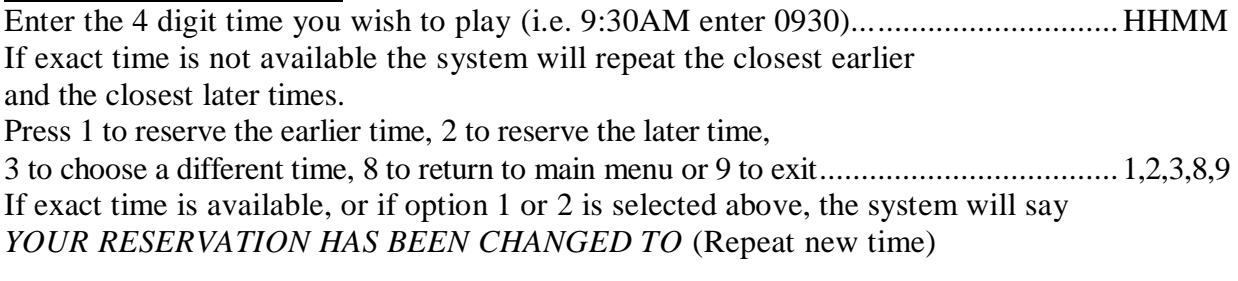

## *TO CHANGE THE PLAYERS* Press 1 to add a player, 2 to delete a player, or 8 to return to main menu................................1,2,8

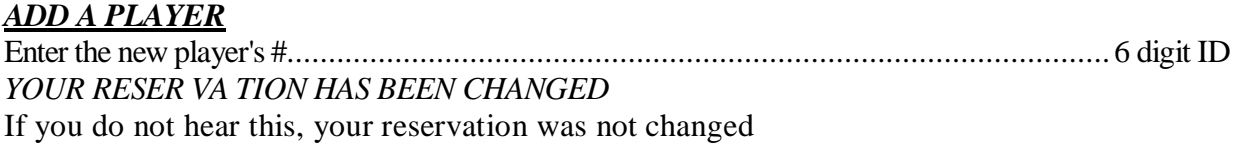

If unable to add players system says "Sorry, no additional players accepted"

## *DELETE A PLAYER*

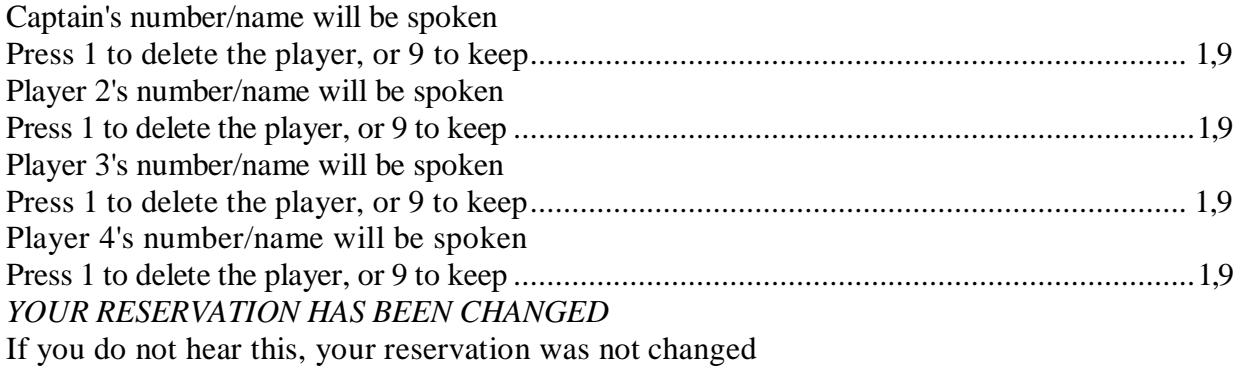